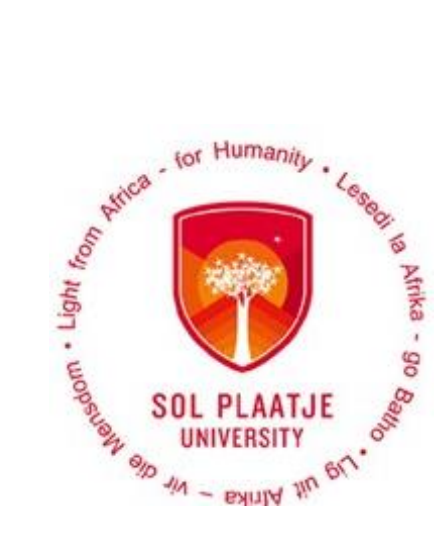

# **Avoid long queues Apply Online**

## **Guidelines to Apply Online for** 2022

**Enquiries Admissions Office** applications@spu.ac.za

## Contents

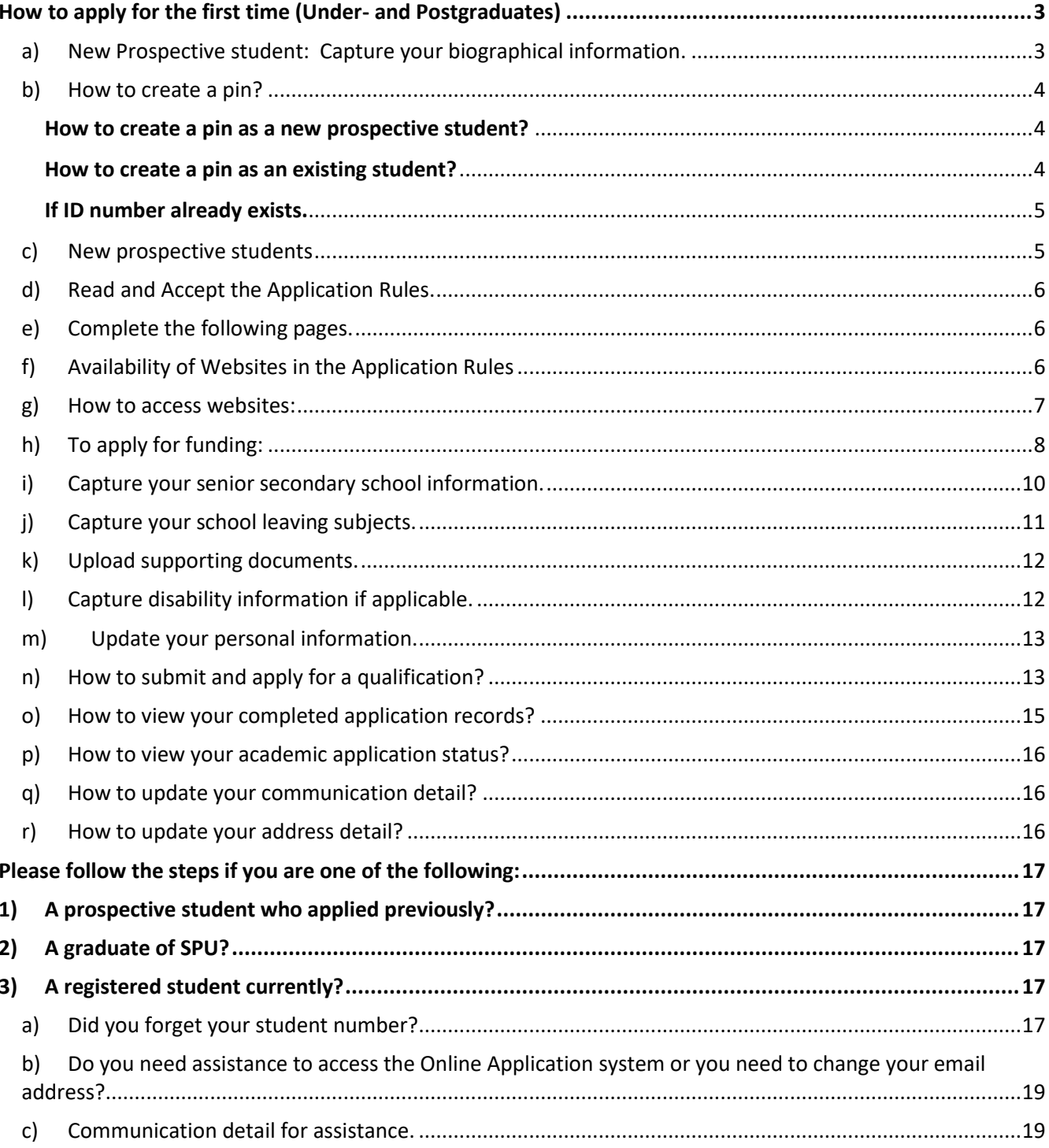

## <span id="page-2-0"></span>How to apply for the first time (Under- and Postgraduates)

## **Please Note the following**:

- Use a computer or laptop to apply online. **(NOT A CELLPHONE)**
- Visit our website: [www.spu.ac.za](http://www.spu.ac.za/)

or

use the following link [https://ienabler.spu.ac.za/pls/prodi41/w99pkg.mi\\_login?numtype=S](https://ienabler.spu.ac.za/pls/prodi41/w99pkg.mi_login?numtype=S) to apply online.

 After you capture your biographical information, your student number will be displayed on the screen.

## <span id="page-2-1"></span>a) New Prospective student: Capture your biographical information.

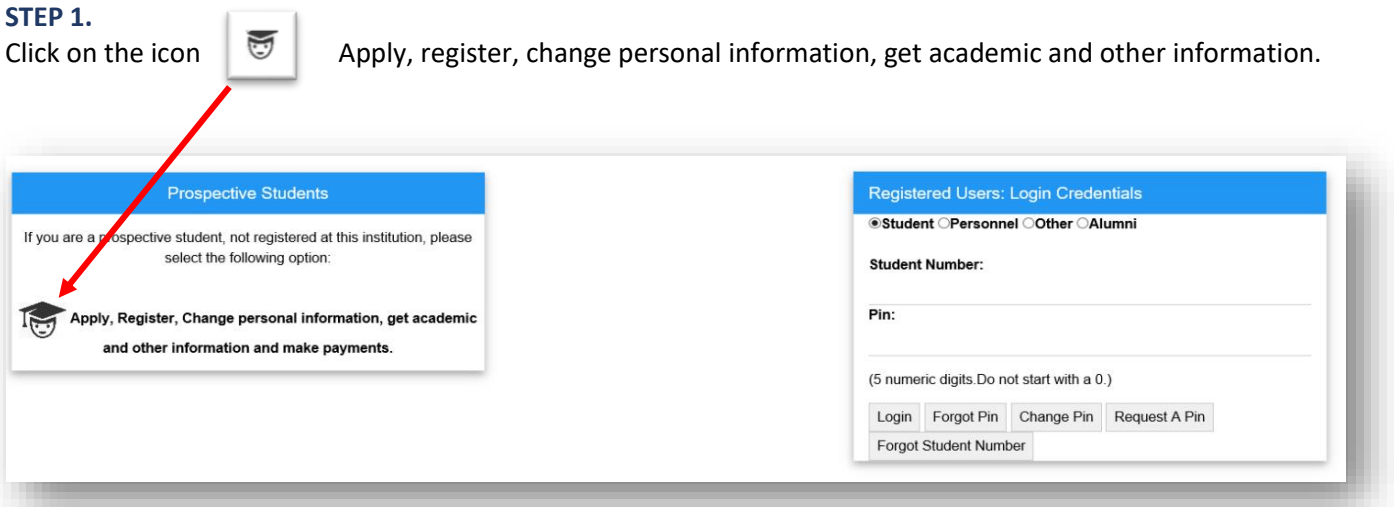

#### **STEP 2.**

Read Step 1 and 2 on the screen below. Capture your Biographical information and click on the SAVE button.

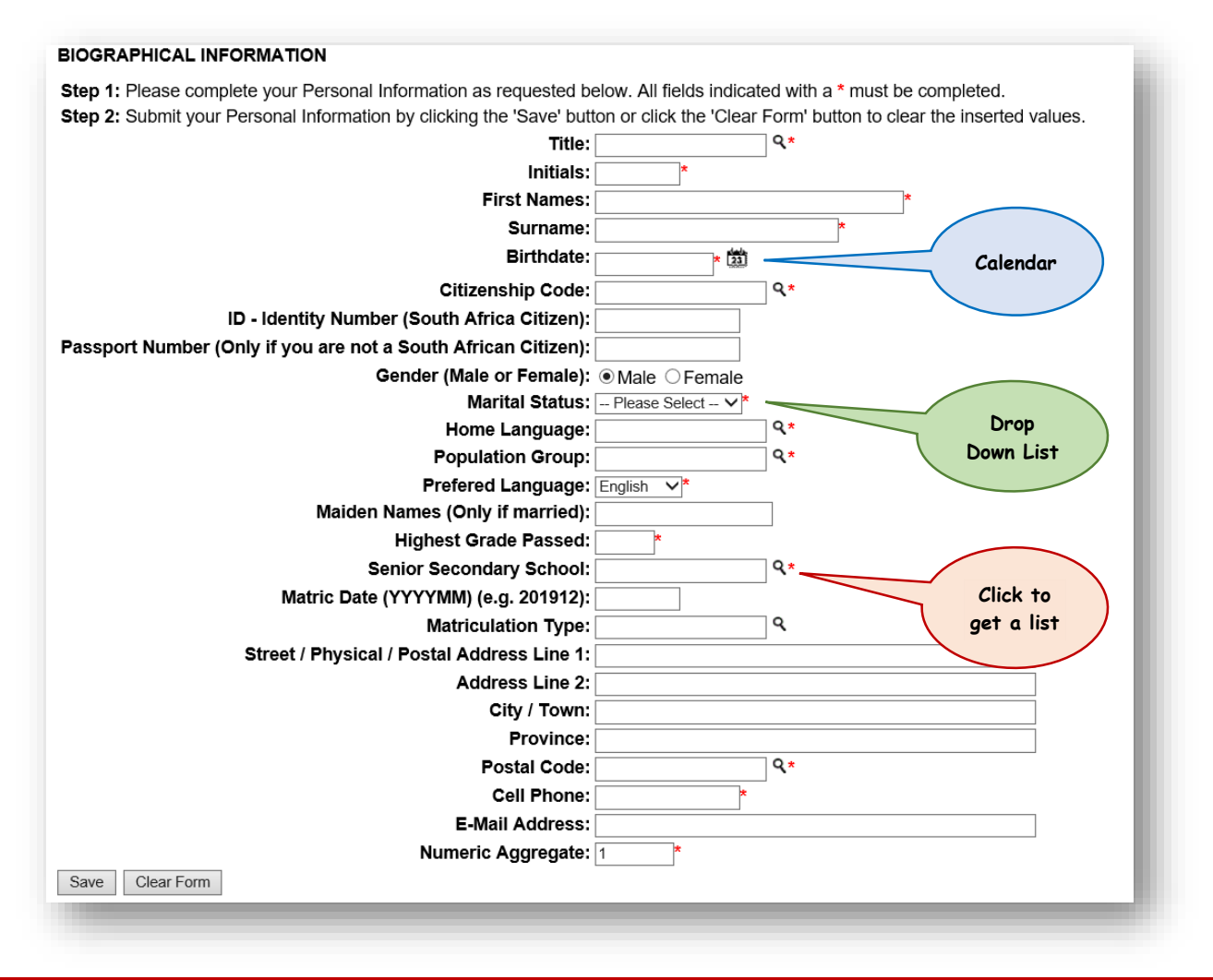

## **How to process the Matriculation type?**

Those possessing a *Senior Certificate* should select the following:

*Certificate of complete exemption or School leaving certificate*

Those possessing a *National Senior Certificate* or is *currently in matric,* should select the following:

**NSC Gr12: Admis to Bachelors** or **NSC Gr12: Admis to Diploma** or **NSC Gr12: Admis to Cert**

### <span id="page-3-0"></span>b) How to create a pin?

#### **STEP 3.**

#### <span id="page-3-1"></span>How to create a pin as a new prospective student?

If you are a new prospective student, following the steps below on page 5 (c).

### <span id="page-3-2"></span>How to create a pin as an existing student?

- Type in your student number and click on **Request a Pin** or click on **Forgot Pin**.
- A web pin will be send directly to your email address. If your email address has changed, please notify the following departments to update it:
	- o **Potential undergraduate students**: Application/Admissions office [applications@spu.ac.za](mailto:applications@spu.ac.za)
	- o **Potential postgraduate students**: School Registrar/Administrator, see page 19.
- If the system block you after 3 attempts of unsuccessful logins, contact the Application/ Admissions office [applications@spu.ac.za](mailto:applications@spu.ac.za) or your School Registrar/Administrator to reset your login.
- Login, **read** then **accept application rules** in order to proceed with your application.

#### <span id="page-4-0"></span>If ID number already exists.

- Click on **Forgot Student Number**, enter **ID number** and **SEARCH**. Student number will be sent to your email address.
- If the email address has changed, notify the applications office on [applications@spu.ac.za.](mailto:applications@spu.ac.za) Quote full name/s, surname and id number together with the changed email address.

## <span id="page-4-1"></span>c) New prospective students

**NB**: System created a reference number that will become the student number once your biographical data have been saved.

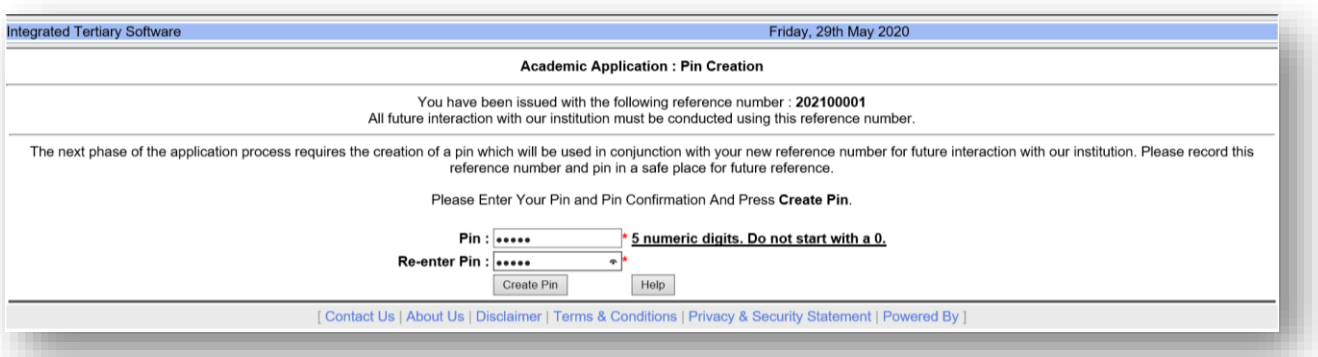

#### **Congratulations!!** You have accessed the Student Online System.

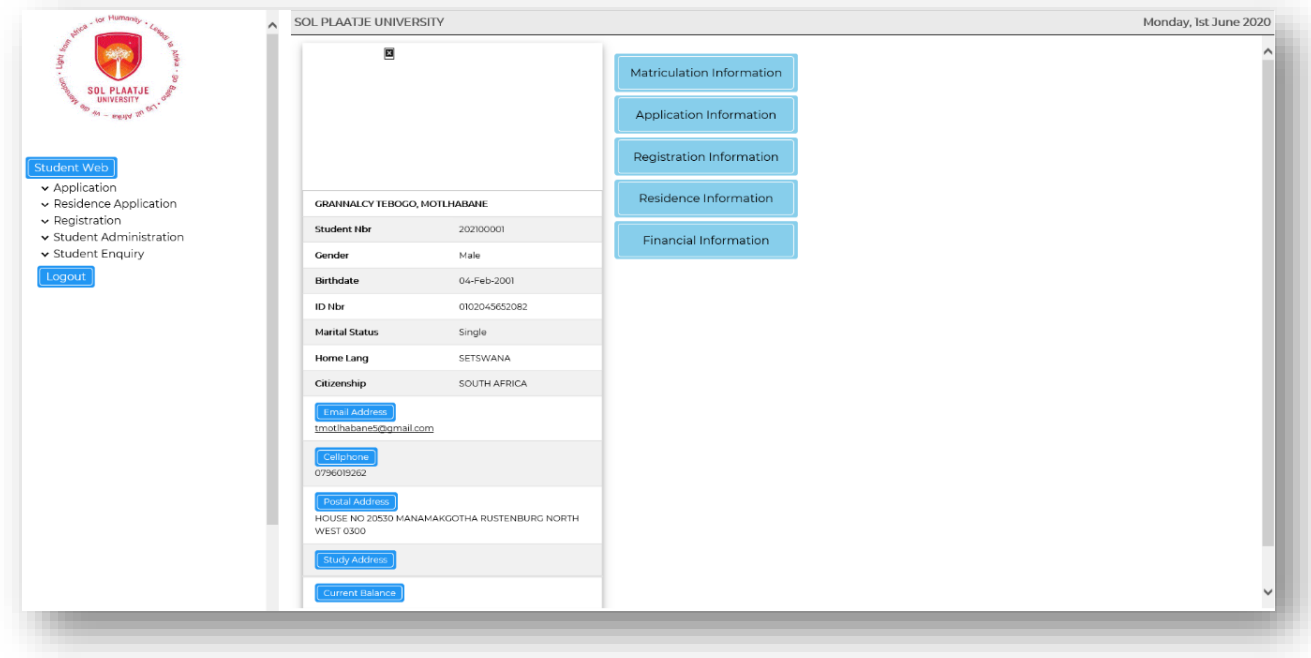

## <span id="page-5-0"></span>d) Read and Accept the Application Rules.

#### **STEP 4.**

Click on **Application,** then click on **View Application Rules**.

**NB**: Read the **SPU Online Academic Application Rules,** scroll down and click on the **[I Accept]** Button.

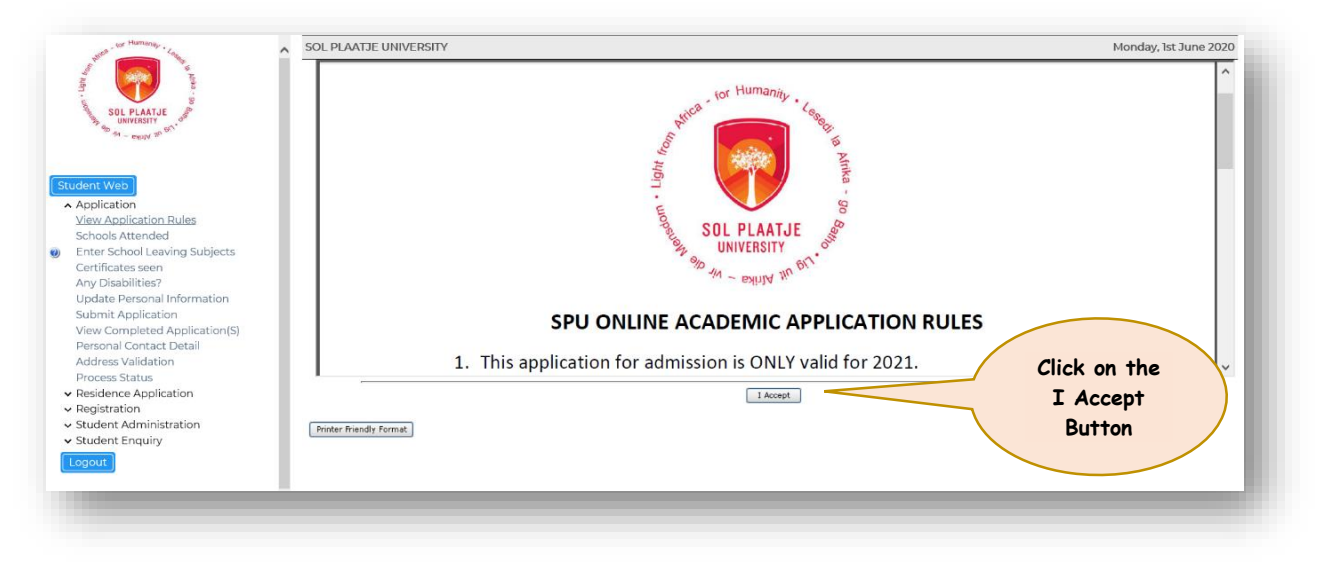

## <span id="page-5-1"></span>e) Complete the following pages.

- **School Attended**
- **School Leaving Subjects**
- **Certificates Seen** (used to upload various documents such as ID, Affidavit, Matric Certificates, Academic Transcripts, Qualification(s) obtained at another University, etc.) **NB: Your affidavit should state whether or not you studied at any tertiary institution after completion of your matric, prior to the current year.**
- **Enter Previous Qualification** used only if you have previously studied at a different institution and
	- o obtained a degree or certificate, or
	- o the degree was not yet awarded

**NB: Please upload your supporting documents (Certificate Seen: "PQ – Degree/Certificate Achieved".)**

- **•** Any Disabilities
- **Update Personal Information** (e.g. If you require residence accommodation, etc.)
- **Submit Application**
- **View Completed Applications**
- **Academic Admission Status**

### <span id="page-5-2"></span>f) Availability of Websites in the Application Rules

**Please note:** You will be able to access the following websites from the **Application Rules**

- SPU Website: [www.spu.ac.za](http://www.spu.ac.za/)
- Matriculation Board: [https://mb.usaf.ac.za](https://mb.usaf.ac.za/)
- South African Qualification Authority (SAQA): [www.saqa.org.za](http://www.saqa.org.za/)

#### *Apply for funding*

- NSFAS: [www.nsfas.org.za](http://www.nsfas.org.za/)
- FUNZA: [www.funzalushaka.doe.gov.za](http://www.funzalushaka.doe.gov.za/)

## <span id="page-6-0"></span>g) How to access websites:

#### SPU Website[: www.spu.ac.za](http://www.spu.ac.za/)

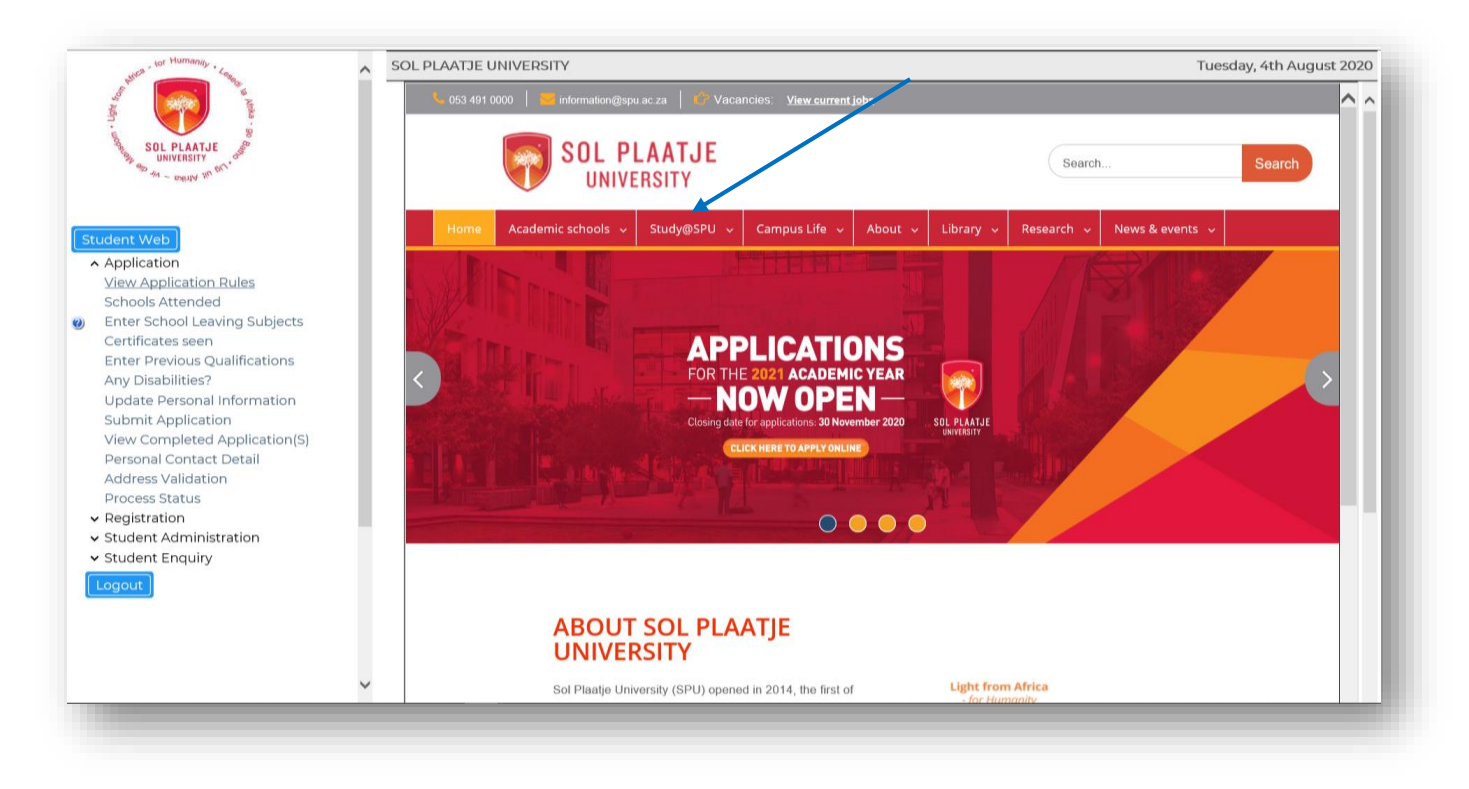

*Click on "Study@SPU", then click on "How to apply" to access the Online Application Guide and link to access the Online Student System.*

**Matriculation Board**: [https://mb.usaf.ac.za](https://mb.usaf.ac.za/)

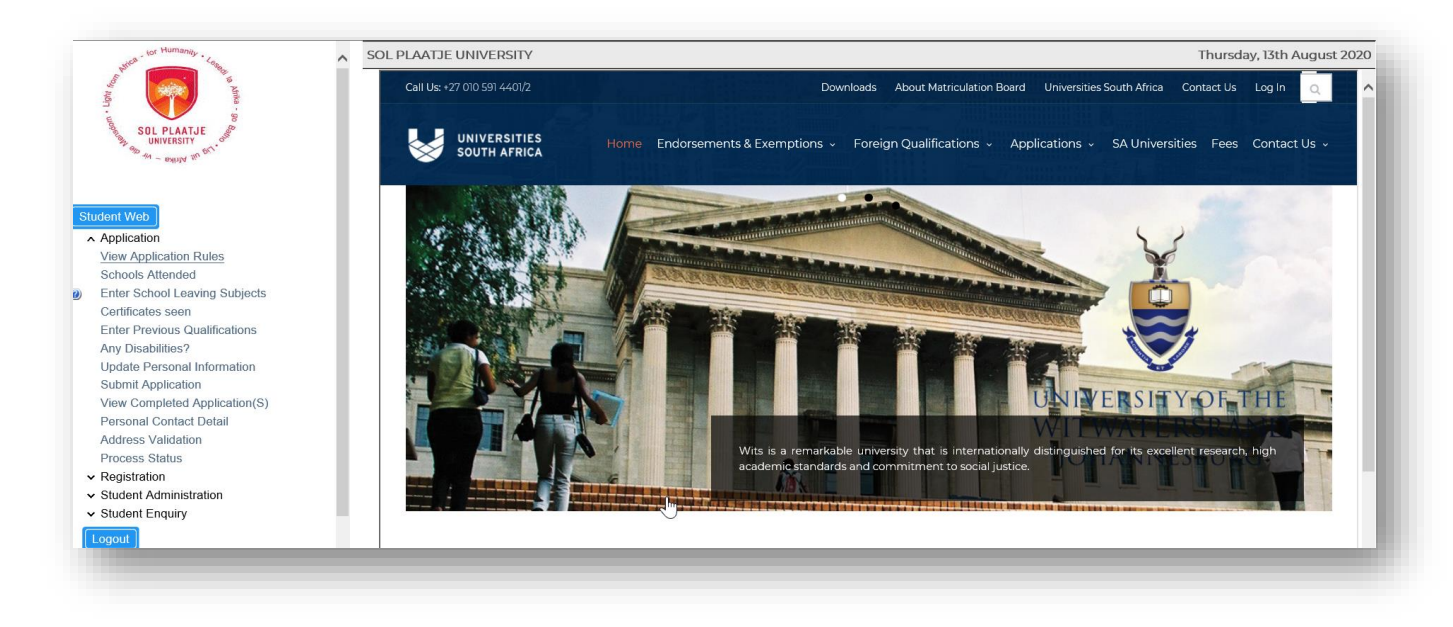

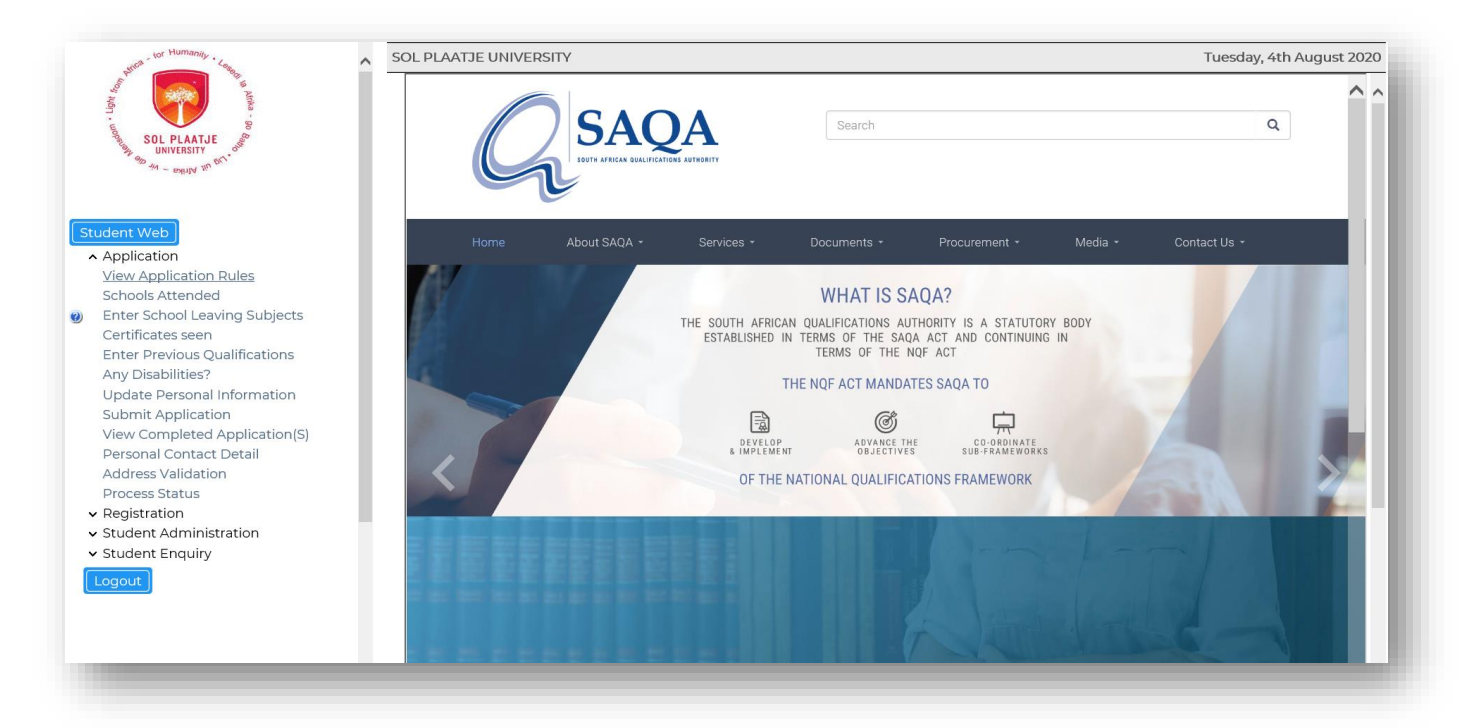

## <span id="page-7-0"></span>h) To apply for funding:

#### **NSFAS**: [www.nsfas.org.za](http://www.nsfas.org.za/)

![](_page_7_Picture_4.jpeg)

![](_page_8_Picture_60.jpeg)

Please note: After registering on the NSFAS student portal and completing the necessary information, click on the **"ITS Web Interface"** follow the arrow below to return to the Online Student System.

![](_page_8_Picture_2.jpeg)

![](_page_9_Picture_1.jpeg)

After accepting the **Application Rules**, you are now ready to proceed to the next step.

![](_page_9_Picture_86.jpeg)

<span id="page-9-0"></span>i) Capture your senior secondary school information.

#### **STEP 5.**

Click on **Schools Attended**, then click on the list of values to search for your Senior Secondary School. See example below.

![](_page_10_Picture_81.jpeg)

Click on the correct school. Capture the start year and month then the end year and month and **SAVE**. If you made a mistake, click on the **Delete button** and **SAVE**.

![](_page_10_Picture_82.jpeg)

## <span id="page-10-0"></span>j) Capture your school leaving subjects.

#### **STEP 6.**

#### Click on **Enter School Leaving Subjects.**

Please make use of the *list of values* linked after your **School Leaving Subjects, Grade** and **Symbols**. Click on the correct Subject and **SAVE**.

Example on how to search for a school leaving subject: Capture **%math%hg%** or **%MATH%HG%** or **%math%** and click on the **SEARCH Button**. Select from the list.

![](_page_10_Picture_83.jpeg)

![](_page_11_Picture_78.jpeg)

## <span id="page-11-0"></span>k) Upload supporting documents.

#### **STEP 7.**

Click on **Certificates seen**. Click on ID, upload certified scanned document and **SAVE**. **Please note**: All uploaded documents will be validated against the original document(s).

![](_page_11_Picture_79.jpeg)

## <span id="page-11-1"></span>l) Capture disability information if applicable.

#### **STEP 8.**

Click on **Disabilities,** then click on the dropdown list to select and disclose if applicable and **SAVE**.

![](_page_12_Picture_83.jpeg)

## <span id="page-12-0"></span>m) Update your personal information.

#### **STEP 9.**

Click on **Update Personal Information** to update your Senior Secondary School, requiring accommodation, etc.

![](_page_12_Picture_84.jpeg)

## <span id="page-12-1"></span>n) How to submit and apply for a qualification?

#### **STEP 10.**

#### Click on **Submit Application**.

To find a programme or qualification, capture the following:

- %EDU% for Bachelor of Education
- %BSC% for Bachelor of Science
- %BAG% for Bachelor of Arts
- %ADV% for Advance Diplomas
- %DIP% for Diplomas
- %CERT% for Higher Certificates
- %Retail% for Diploma in Retail Business Management, etc.

## **Examples 1:**

The Online System will automatically insert your Academic Preference (e.g. Choice 1, Choice 2, etc.)

![](_page_13_Picture_23.jpeg)

## **Example 2.**

![](_page_13_Picture_24.jpeg)

![](_page_13_Picture_25.jpeg)

![](_page_14_Picture_57.jpeg)

#### Click on **SAVE and Continue.**

![](_page_14_Picture_58.jpeg)

Click on **Accept Application** or **Restart Process** if you **DID NOT SAVE YET,** then search for a different qualification.

Repeat the above process to apply for another qualification.

## <span id="page-14-0"></span>o) How to view your completed application records?

#### **STEP 11.**

Click on **View Completed Application(s)**. To view the qualification(s) you have applied for.

![](_page_14_Picture_59.jpeg)

## <span id="page-15-0"></span>p) How to view your academic application status?

#### **STEP 12.**

Click on **Academic Application Status** to view your status (e.g. Firm Offer, Waitlisted, Unsuccessful, etc.).

![](_page_15_Picture_101.jpeg)

## <span id="page-15-1"></span>q) How to update your communication detail?

#### **STEP 13.**

#### Click on **Personal Contact Detail**.

You can now update you're the following communication detail online:

- Your cell number
- Email address
- Next of Kin Cell Number, etc.

Click on **CELL NUMBER,** capture or override it with your new cell number and **SAVE.** The same applies to your **EMAIL Address.**

![](_page_15_Picture_102.jpeg)

## <span id="page-15-2"></span>r) How to update your address detail?

#### **STEP 14.**

Click on **Address Validation**. Click on the list of values to link your Next of Kin or Account address. **SAVE** after creating new addresses.

#### **List of Values**

![](_page_16_Picture_58.jpeg)

## <span id="page-16-0"></span>Please follow the steps if you are one of the following:

- <span id="page-16-1"></span>1) A prospective student who applied previously?
- <span id="page-16-2"></span>2) A graduate of SPU?
- <span id="page-16-3"></span>3) A registered student currently? (Under- and Postgraduates)
- <span id="page-16-4"></span>a) Did you forget your student number?

#### **STEP 1.**

#### Click on **Forgot Student Number**

![](_page_16_Picture_59.jpeg)

#### **STEP 2.**

Click on the **dropdown** list to choose an identification type (e.g. ID Number, Passport Number or Email Address).

![](_page_17_Picture_61.jpeg)

Capture the Identification Type of your choice (e.g. ID Number) and click on the Search button for the system to identify you.

![](_page_17_Picture_62.jpeg)

Your requesting or forgotten student/reference number will be routed to your active email address ending with ….@spu.ac.za (e.g. [2014000001@spu.ac.za\)](mailto:2014000001@spu.ac.za). Click on the **Back Button** to return to the first screen.

![](_page_17_Picture_63.jpeg)

#### **STEP 3.**

After returning to the first screen and received your student/reference number, key in your student/reference number, then click on Request pin. Your new pin number will be routed to the same active email address …@spu.ac.za.

![](_page_18_Picture_60.jpeg)

<span id="page-18-0"></span>b) Do you need assistance to access the Online Application system or you need to change your email address?

![](_page_18_Picture_2.jpeg)

<span id="page-18-1"></span>c) Communication detail for assistance.

## **Undergraduates**

**Admissions Office:** applications@spu.ac.za

## **Postgraduates**

**School of Education**: postgrad.edu@spu.ac.za **School of Applied and Natural Sciences:** postgrad.nas@spu.ac.za **School of Humanities:** postgrad.hum@spu.ac.za **School of Economics and Management Sciences:** postgrad.ems@spu.ac.za

## Welcome to Sol Plaatje University and thank you for applying online